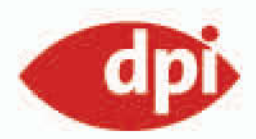

Doc Baumann Christoph Künne

# Text & Typoeffekte

Photoshop-Basiswissen

### **Edition DOCMA Band 17**

Texte eingeben, Schriftzüge gestalten, Effekte zuweisen

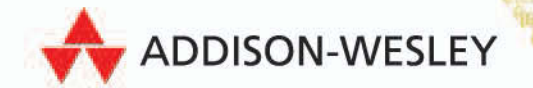

## **Texteffekte verwenden**

**Text besteht** aus Buchstaben, die in der Regel klar definierte grafische Charakteristika aufweisen: einen bestimmten Schriftgrad, die Zugehörigkeit zu einer Schriftfamilie (dieser Text etwa ist in der "Myriad" gesetzt) oder formale Varianten wie fett, kursiv, Outline und so weiter.

Wollte man in vordigitaler Zeit Text als Gestaltungselement verwenden, das manuell ergänzt wurde, konnte man selten direkt auf Satzschriften zugreifen, sondern musste die entsprechenden Buchstaben nachzeichnen. Digitale Fonts haben den Vorzug, dass ihre Zeichen sowohl in Pixel- wie in Vektorprogramme übernommen und manipuliert werden können.

Neben den formalen Aspekten der verwendeten Schrift hat ein geschriebenes oder gedrucktes Wort eine Bedeutung. Puristisch strenge Typografie beschränkt sich auf – in der Regel schwarzen – Schriftsatz. Aber wo es passt, spricht nichts dagegen, die Kommunikation der Wortbedeutung auch auf die Schriftgestalt anzuwenden. Ein einfaches Beispiel dafür ist, das Wort rot in roter Farbe zu drucken – dagegen wirkt die folgende Kombination eher verwirrend: rot. Aber auch das kann beabsichtigt sein. Aufwendiger ist es, das Wort "Wolke" tatsächlich aus Wolkenbildern zu montieren oder das Wort "Zorn" in Flammen stehen zu lassen.

Der Vorzug solcher Gestaltungsexperimente ist es, dass die Betrachter die Bedeutung eines Begriffs nicht nur als Leser eines Textes aufnehmen, sondern sie zusätzlich über visuelle Merkmale erfahren. Für einen Slogan auf einem Plakat oder in einer Anzeige, auf dem Cover einer Zeitschrift oder eines Buches kann das eine hilfreiche Ergänzung sein. Einen längeren Text dieser Art möchte sicher niemand freiwillig lesen, da kann schon die Verwendung einer anderen Farbe als Schwarz irritieren.

Im zweiten Teil dieses Buches geht es also darum, wie Sie über Photoshops Möglichkeiten als Satzmaschine hinaus Wörter als individuell gestaltete und ergänzte Elemente behandeln. Das beginnt mit der Zuweisung von Ebeneneffekten, die mit geringem Aufwand vielfältige Darstellungen erlauben, und reicht bis zu schwierigeren Filteranwendungen, Verzerrungen und grafischen Arbeitstechniken. Viele davon finden Sie in anderen Bänden dieser Reihe ausführlich vorgestellt, etwa die Ebeneneffekte in Band 15 oder Verzerrungen in Band 19. Die Darstellung dieser vielen Effekte belegt, dass wir uns nicht als Typo-Puristen verstehen. Dennoch gilt immer der Grundsatz: Maßstab guter Typografie ist die anstrengungslose Lesbarkeit des Textes. *Doc Baumann*

#### **Text und Ebeneneffekte**

**Eine recht einfache** Möglichkeit indivi-dueller Textgestaltung in Photoshop besteht in der Zuweisung von Ebeneneffekten. Das kann ganz dezent geschehen, ohne dass es die Leser bewusst bemerken. So lässt sich etwa eine Headline-Zeile über einem unruhigen Bild sehr viel besser lesen, wenn Sie sie mit einem leichten Schatten, Schein nach außen oder einer dünnen Kontur versehen.

Alle Ebeneneffekte eignen sich auch zur Anwendung auf echten Text, also solchen, den Sie weiterhin korrigieren oder mit veränderten typografischen Parametern wie Schriftgrad oder Durchschuss ausstatten können. Nach der Umwandlung in Pixel ("Ebene > Rastern > Text") bleiben Effekte erhalten, nicht jedoch die Bearbeitbarkeit als Text. Schriftfamilie und Schnitt sollten Sie nach einer Effektzuweisung nicht ändern, weil diese sich auf ein fett gesetztes Wort ganz anders auswirkt als auf ein mageres. Warum muss man überhaupt Text in Pixel umwandeln? Ebeneneffekte lassen sich über ihre Regler steuern, das am Monitor sichtbare Ergebnis aber nicht weiter mit Filtern oder Farbeinstellungen beeinflussen. Braucht man das, ist vorheriges Rastern unvermeidlich.

Wir möchten Ihnen die Anwendung einiger Ebeneneffekten zunächst kurz in Reinform demonstrieren; damit lässt sich schon sehr viel erreichen. Im folgenden Kapitel, in dem etwas aufwendigere Gestaltungsbeispiele gezeigt werden, kommen diese Effekte zwar auch immer wieder zum Einsatz, jedoch meist ergänzt um weitere Verfahren.

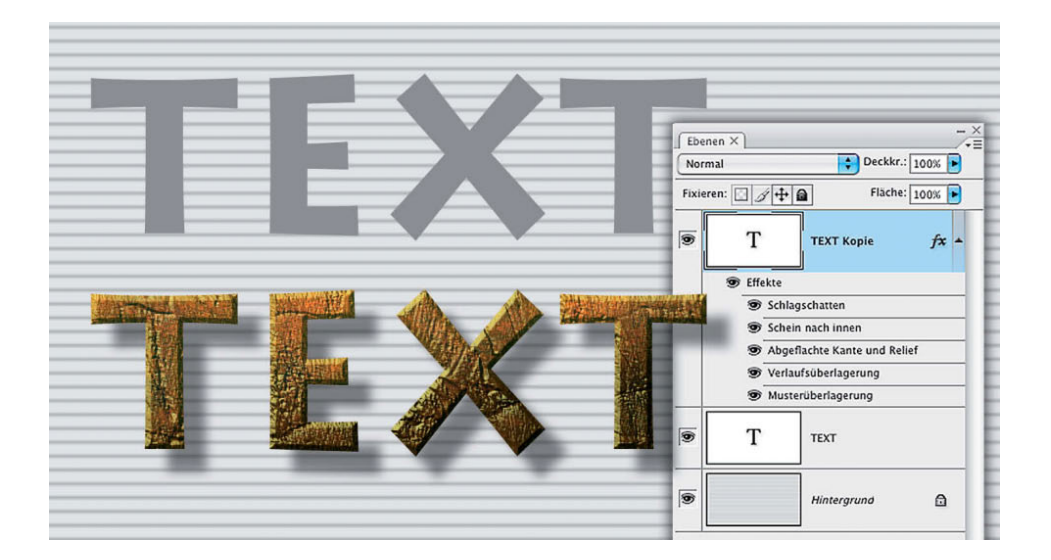

#### **17|62 Schlagschatten**

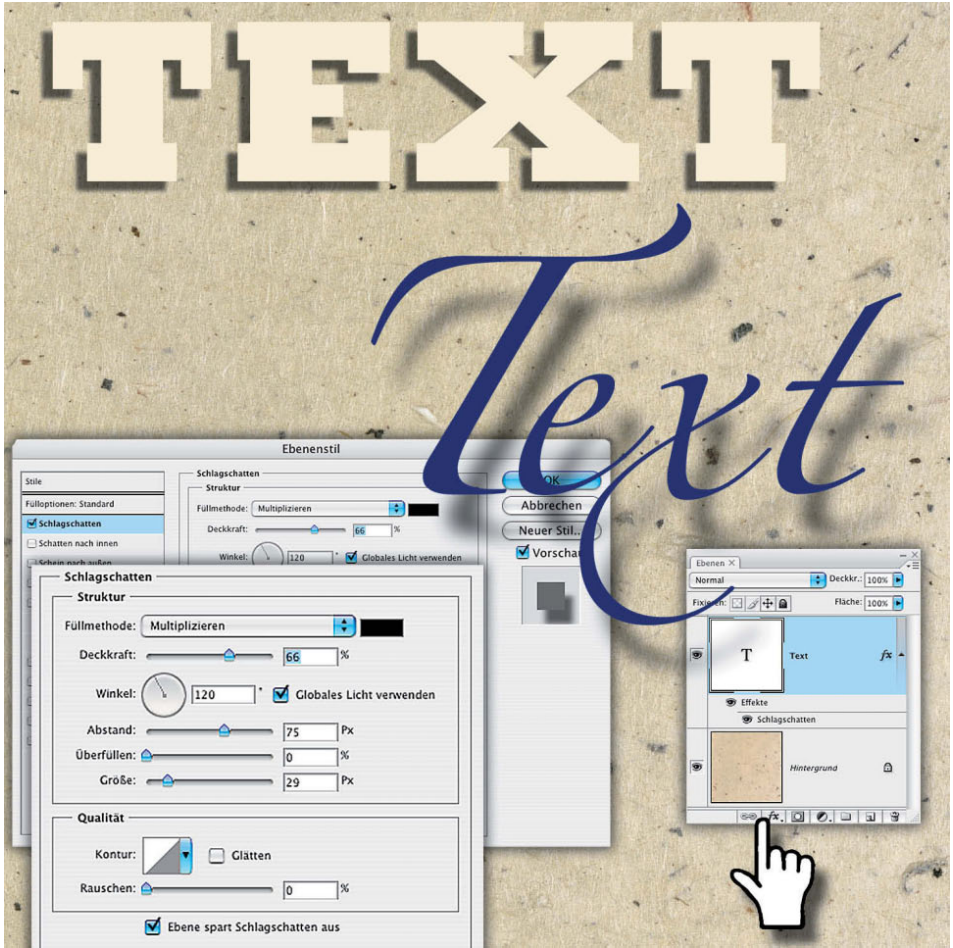

Der Ebeneneffekt "Schlagschatten" wirft einen Schatten auf eine Ebene hinter dem Text, die parallel zu diesem ausgerichtet ist. Der Schatten ist daher immer genauso groß wie die ihm zugeordnete Schrift. Zur Verfügung stehen Ihnen die Parameter: "Modus", ein Farbfeld, "Deckkraft", "Winkel", "Abstand", "Größe" (weicher Rand) sowie "Kontur". Schatten dienen zum einen dazu, einen Schriftzug besser vor dem Hintergrund erkennbar zu machen (oben), zum anderen bewirken Sie ein scheinbares Schweben über diesem.

#### **Tipp:**

**Üblicherweise öffnen Sie die Einstellfelder der Ebeneneffekte am schnellsten durch einen Doppelklick auf die Zeile in der Ebenenpalette. Bei Text funktioniert das nicht. Hier klicken Sie auf das "fx"-Symbol am Fuß der Palette.**

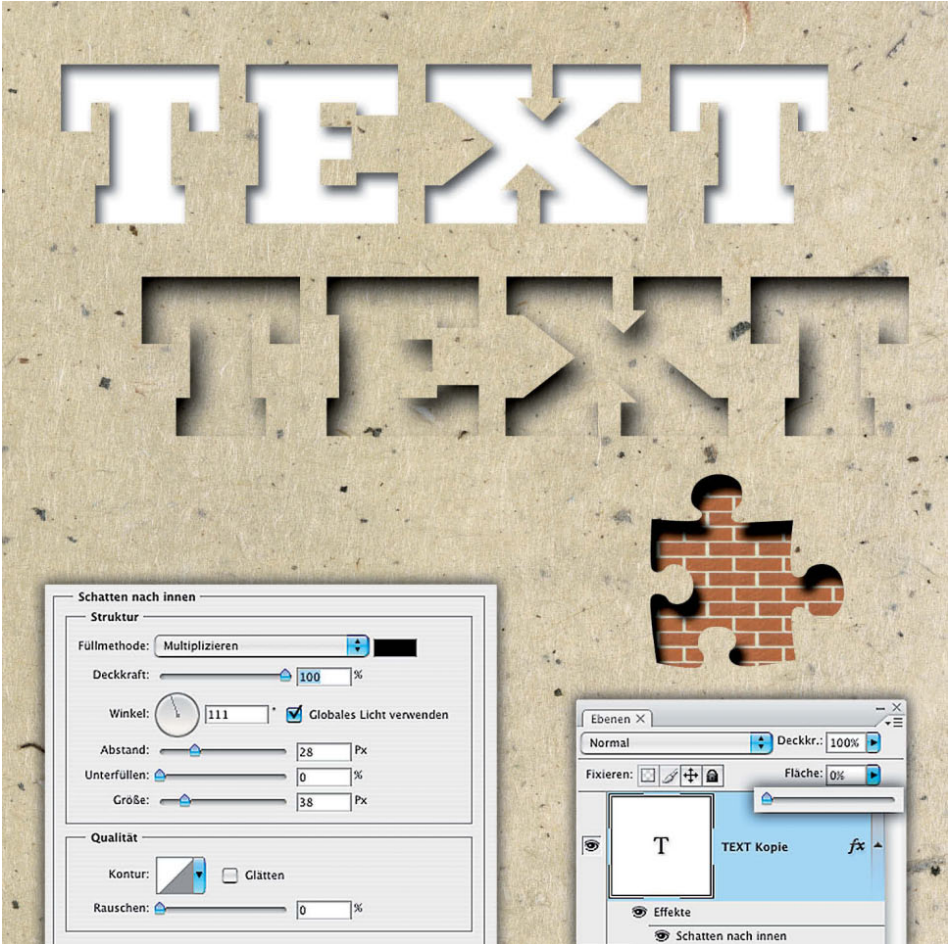

"Schatten nach innen" wirkt wie eine Aussparung des bedruckten Papiers, dessen ausgeschnittene Ränder einen Schatten auf eine Fläche darunter werfen. Die Einstellungswerte sind hier dieselben wie bei "Schlagschatten", lediglich die Schattenbehandlung ist eine andere. Am deutlichsten kommt der Schatten zum Vorschein, wenn Sie der Schrift eine helle Farbe zuweisen (oben). Mitunter wirkt der Effekt interessanter, wenn er direkt die Struktur unter der Schrift betrifft (Mitte); hierzu setzen Sie in der Ebenenpalette den Regler für "Fläche" für diese Ebene auf Null. Wollen Sie wie bei dem Puzzle-Element durch Ausschneiden einer Form tatsächlich auf eine Ebene darunter blicken, benötigen Sie als Ebeneneffekt stattdessen den "Schlagschatten".

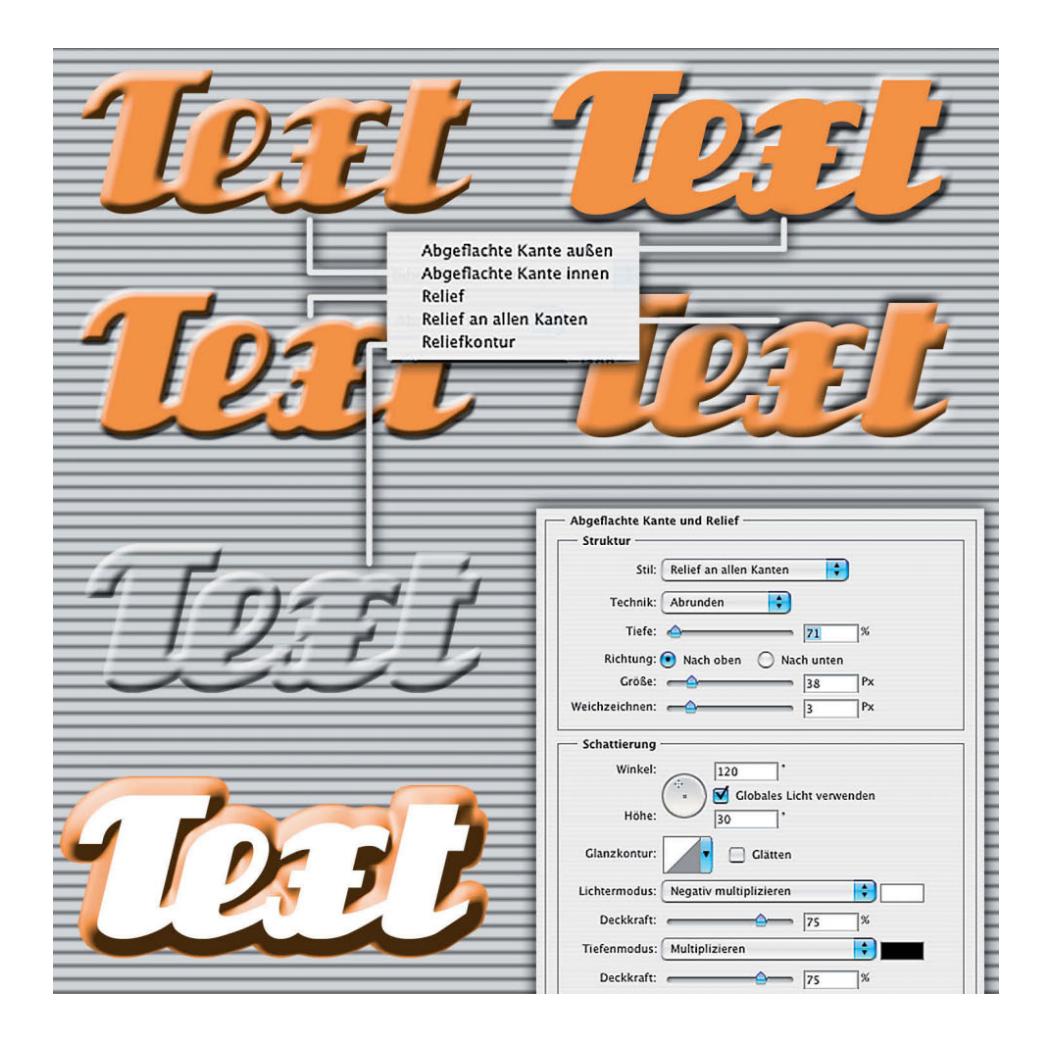

Ein besonders beliebter Ebeneneffekt für Text ist "Abgeflachte Kante und Relief". Er sorgt auf vielfältige Weise dafür, einer Form – und damit auch Buchstaben – Körperlichkeit zuzuweisen. Dazu dienen Licht- und Schatteneffekte; die beteiligten Parameter lassen sich beliebig kombinieren. Hier sehen Sie Beispiele für die Varianten "Abgeflachte Kante innen" (oben links), "Abgeflachte Kante außen" (oben rechts), "Relief" (2. Reihe links), "Relief an allen Kanten" (daneben rechts), alle mit "Technik > Abrunden". In der dritten Reihe kam "Relief > Hart meißeln" zum Einsatz, außerdem steht der Wert für "Fläche" dieser Ebene wieder auf Null; ganz unten sehen Sie "Reliefkontur". Damit diese wirksam werden kann, müssen Sie zuvor eine Kontur zuweisen (hier 30 Pixel).

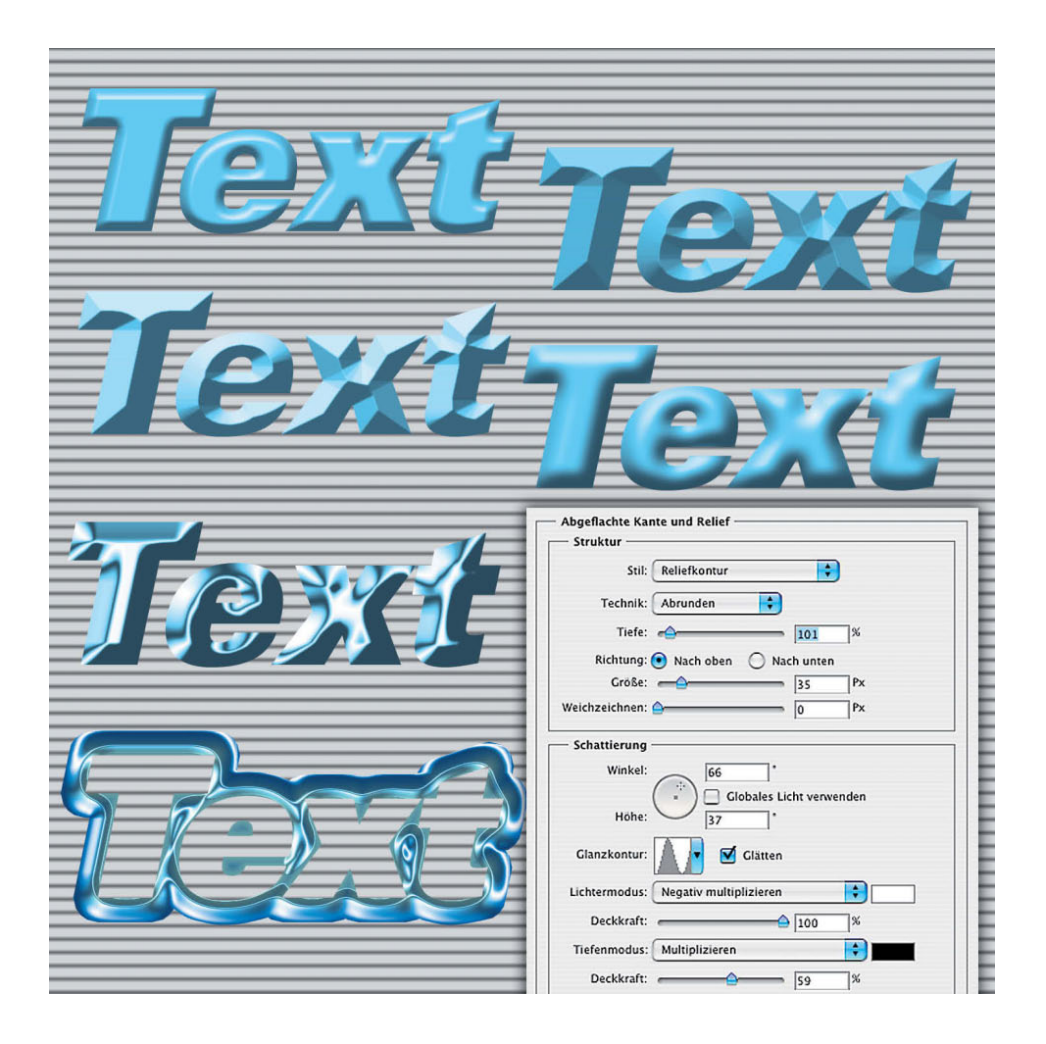

Experimentieren Sie mit den vielen Einstellmöglichkeiten, um zu dem von Ihnen gewünschten Resultat zu gelangen. Es ist in diesem Rahmen nicht möglich, die Auswirkungen aller Regler genau zu beschreiben; schauen Sie sich dazu den bereits erwähnten Band 19 "Ebeneneffekte" an. Um etwa einen metallischen Effekt wie in der dritten Reihe zu erzielen, müssen die Kombinationen aller Regler aufeinander abgestimmt sein; bereits leichte Veränderungen von "Glanzkontur", "Größe" oder Position der simulierten Lichtquelle ("Schattierung") führen zu ganz anders aussehenden Ergebnissen. Die wichtigsten Vorgaben für den Effekt unten links können Sie aus dem Screenshot ablesen; der "Fläche"-Wert Null macht auch hier den Hintergrund sichtbar.